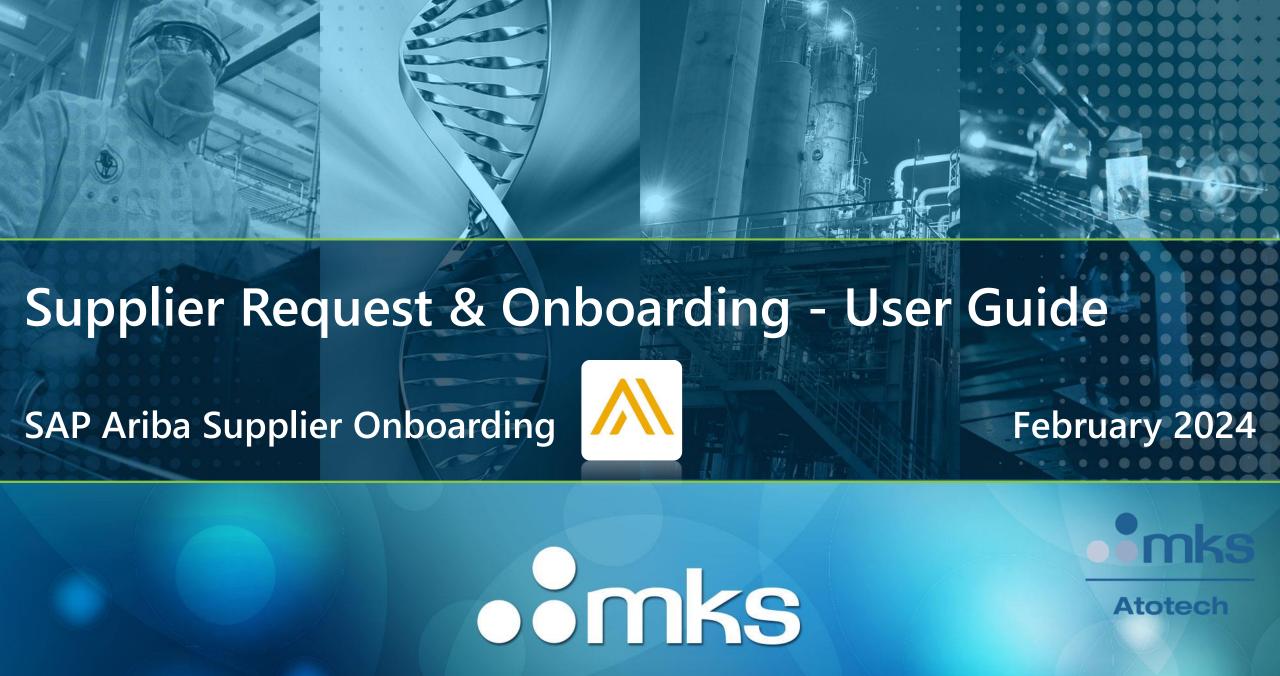

# Steps to be covered during the following slides

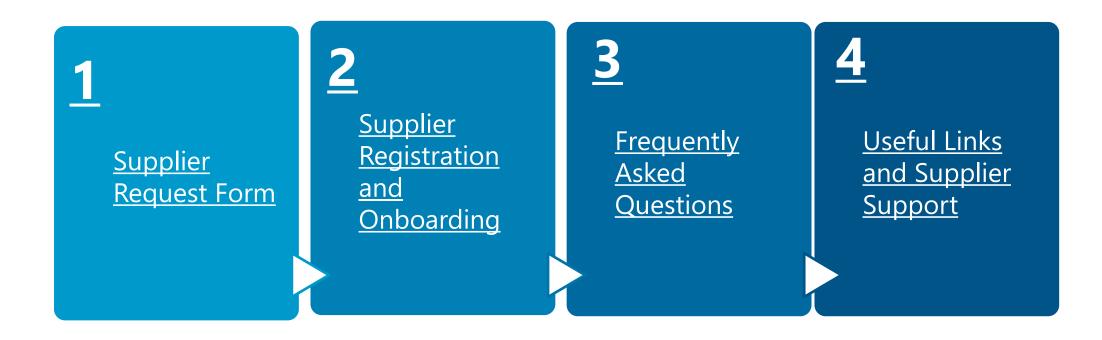

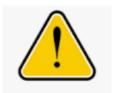

**Reminder:** If you have not done yet, we kindly request you to access the link in our portal related to **Important documents & conditions**, where you can find the Code of Conduct, applicable Terms and Conditions and additional relevant information.

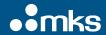

#### Initial Supplier Request (1/5)

Supplier self-registration request form

1.1 Do you accept our Code of Conduct?\*

1.2 Do you accept our Standard payment terms

Yes

No

Step 1: We kindly request you to accept our Code of conduct. In case of questions, we invite you to visit the link: Supplier Code of Conduct Atotech

Step 2: Standard payment terms = End of month billings, 90 days net,

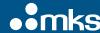

?\* (?)

due on the 1st business day of the following month.

## Initial Supplier Request (2/5)

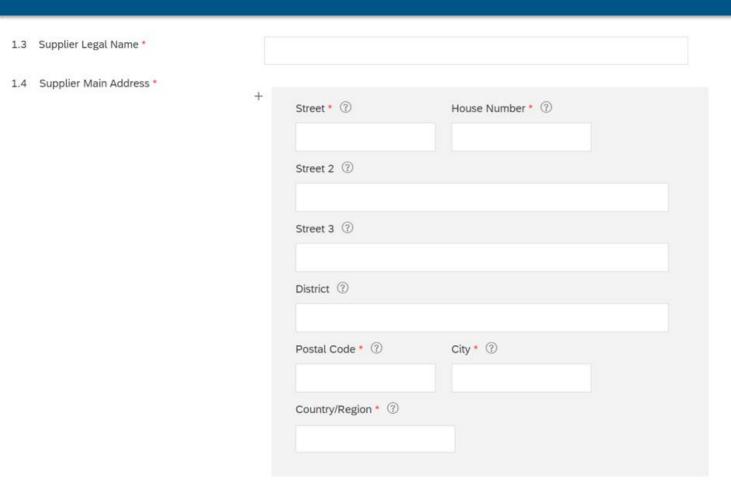

**Step 3:** Please complete accordingly and note that fields with (\*) are mandatory.

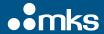

### Initial Supplier Request (3/5)

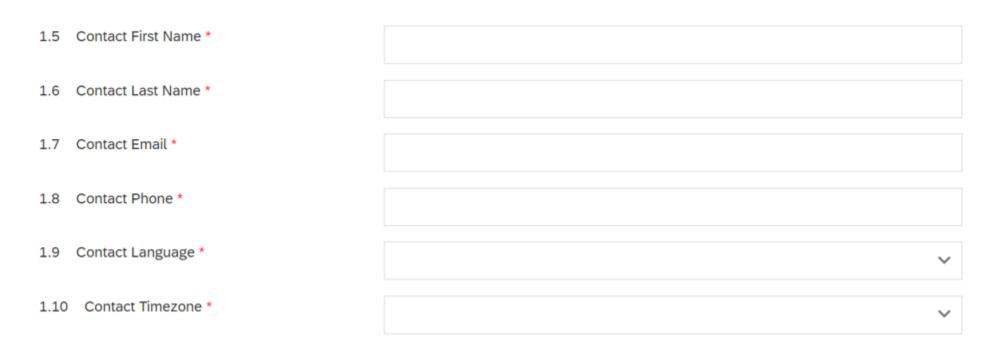

**Step 4:** Please complete accordingly and note that fields with (\*) are mandatory.

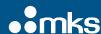

### Initial Supplier Request (4/5)

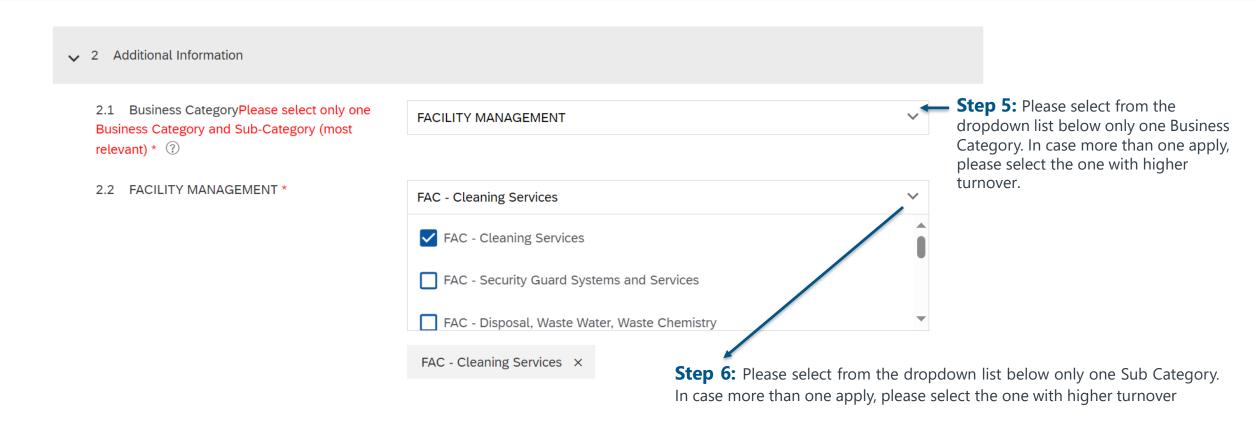

#### Initial Supplier Request (5/5)

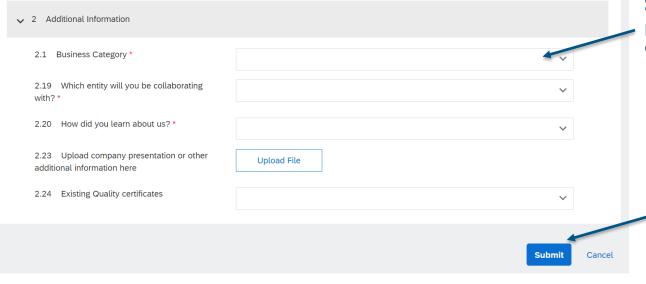

**Step 7:** Please select from the dropdown list the entity to whom you will provide materials/services. In case more than 1 apply, please select the one with higher turnover.

**Step 8:** Please ensure that mandatory fields(\*) were completed & submit your form.

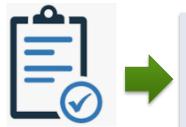

**Note:** After Form submission your request is going for revision by our Procurement Team:

If accepted → You will receive an invite via email with a respective link to Register and proceed with Onboarding (please see further section 2. Supplier Registration and Onboarding).

If denied → You will be informed via email about the decision.

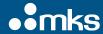

# 2. Supplier Registration and Onboarding

Offices | Data Policy | Contact Us | Customer Support

Powered by SAP Ariba

### Register and proceed with Onboarding via email following respective link (1/2)

**Step 1:** You will receive an email from our Procurement colleagues with a link that you need to Sent: Sunday, January 21, 2024 10:24 PM access to complete the required information as per example below. To: Jakub STARKOWSKI < iakub.starkowski@atotech.com> Subject: [Coming from external] Action needed: Complete your registration for Atotech - TEST \* This message is from an EXTERNAL SENDER - be CAUTIOUS, particularly with links and attachments. MKS | Atotech Step 2: Your name will be stated on the top of the **Step 3:** You shall click here, email. Hello J K. where you will have access to invited you to register on czwartek, 28 grudnia 2023 godz. 22:23, Central European Time but you have not yet submitted Supplier Registration Questionnaire and your response is due by sobota, 27 stycznia 2024 godz. 22:23, Central European Time. Click Here to a new Questionaire to follow complete your registration the steps. Sincerely Atotech You are receiving this email because your customer, MKS Oracle - TEST, has identified you as the appropriate contact for this correspondence. If you are not the correct contact, please contact MKS Oracle

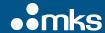

## 3. Frequently Asked Questions

#### What should I do if the registration link is expired?

- If you have logged in successfully with the link once, the questionnaire is synchronized to your Ariba Network profile, the link is no longer useful this expired.
- If you have never logged in via the link before, please ask Atotech/MKS responsible contact to initiate that you het send a password reset email with a link.

#### What should I do if my username is not working?

- Normally the username is the same as the email address, in some cases your username may already exists.
- If your email address is for some reason not working as your username, use a different username or add a "1" before the "@"

#### Can I manage multiple entities with one Email address?

- Yes, if the entities have no Ariba Network yet, you can create them with the same email address, but please use different username for different entities.
- If your entities have Ariba Network already, please kindly ask the current Administrator to add you as contact in your company profile, your email address can also be used for more than one entity, by using different username.

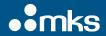

# 4. Useful Links and Supplier Support

| Administrator Quick-Start Guide • Set up your company profile • Manage roles and users • Configure your account including order and invoice routing | Spend Management Software Solutions   SAP                                |
|----------------------------------------------------------------------------------------------------|--------------------------------------------------------------------------|
| AP Ariba Supplier Support                                                                                                    | https://www.ariba.com/support/supplier-support                           |
| Overview of Ariba Network (Video: 4:07)                                                                                                    | https://sapvideoa35699dc5.hana.ondemand.com/?entry_id=1_rb3g<br>78qk     |
| SAP Help Portal • Search for documentation for any questions you may have                                                                           | https://help.sap.com/viewer/index                                        |
| Change your account administrator (Video 1:36)                                                                                                    | https://sapvideoa35699dc5.hana.ondemand.com/?entry_id=1_he8s<br>zmim     |
| SAP Trust Center • Find the information you need on security, privacy, and compliance                                                               | https://www.sap.com/about/trust-center/certification-<br>compliance.html |

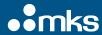

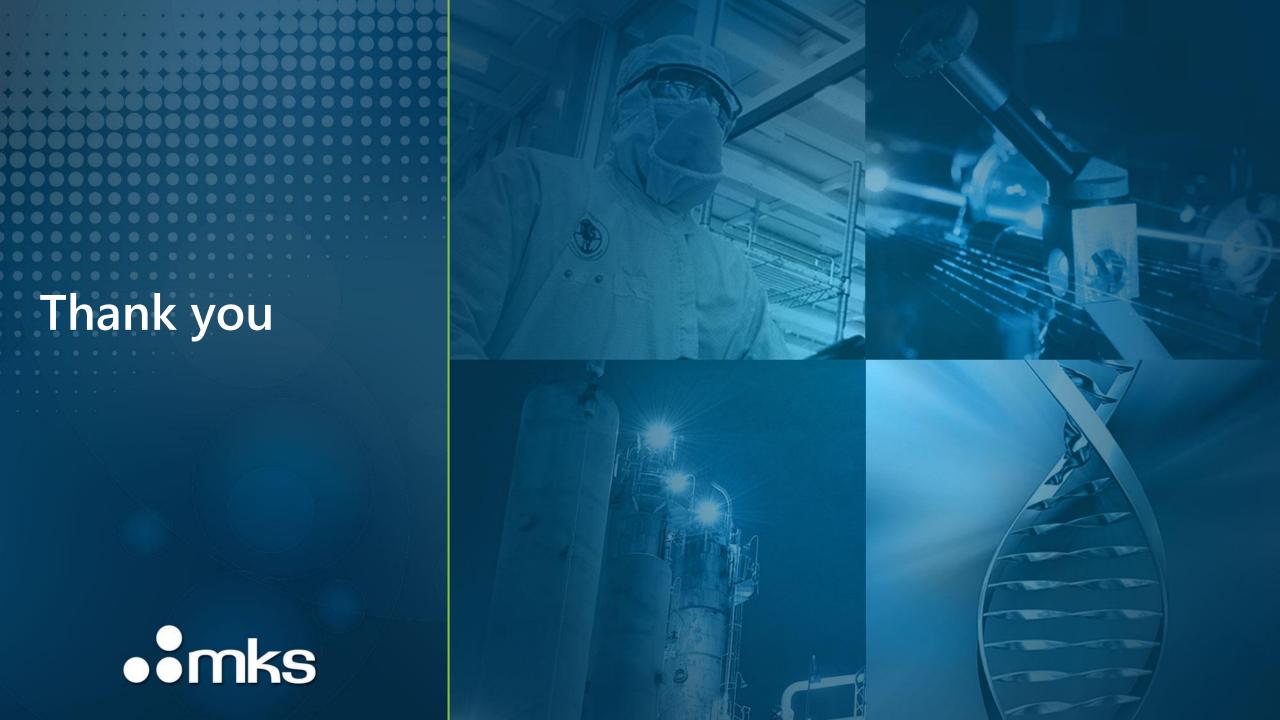